# **Precios de Venta por Margen de Utilidad.**

**-Instructivo**

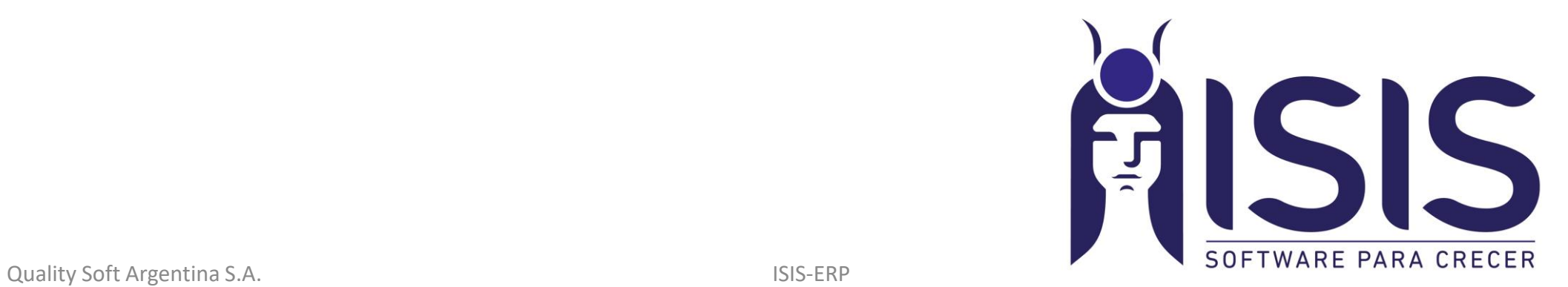

# Índice:

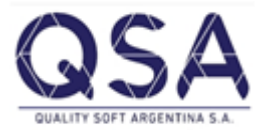

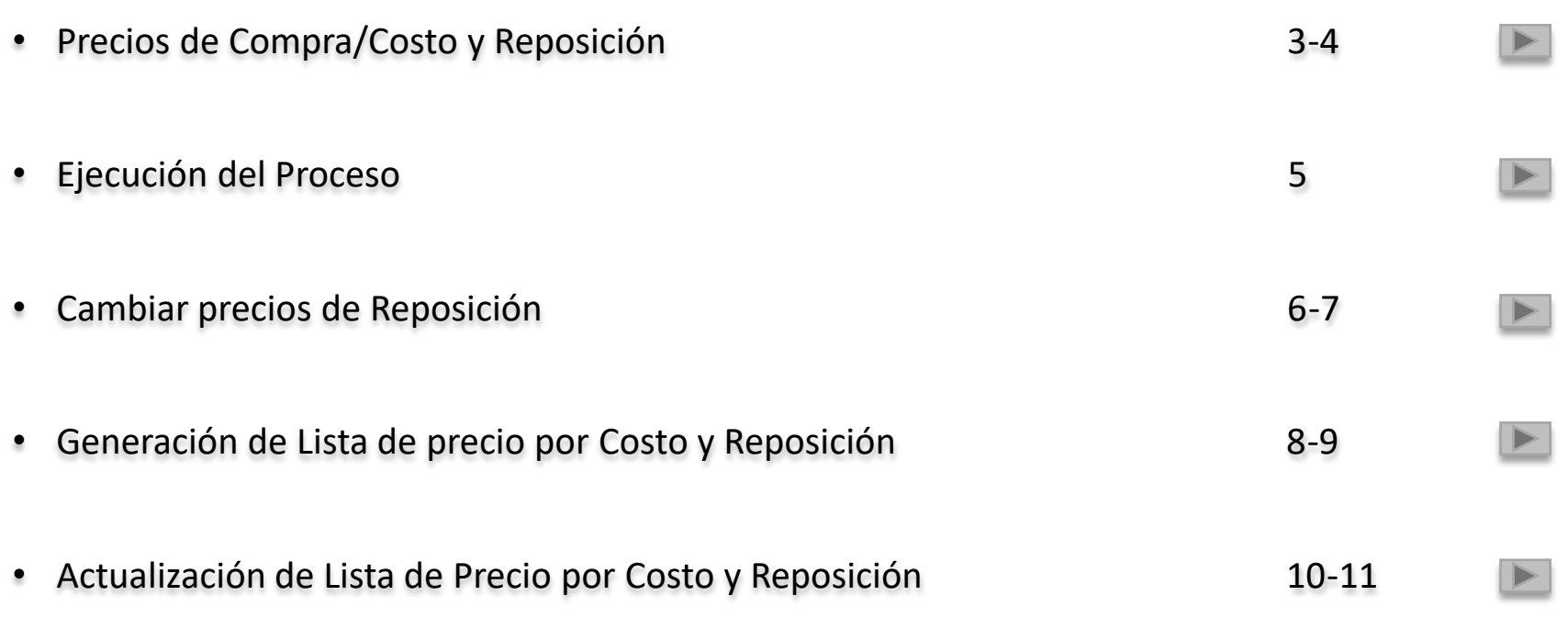

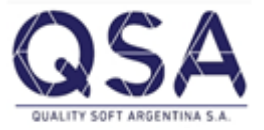

### **Precios de Compra:**

Para poder empezar a detallar los pasos a seguir en la generación de la lista de precio por margen de utilidad, hay que entender bien los distintos precios de compra, de costo y de reposición; ya que estos van a ser la base de calculo para asignarle un porcentaje de utilidad.

1. Precio de Compra/Costo: Este precio se va actualizando a medida que se ingresan las facturas de compra de los proveedores (por el modulo de compras).

#### **Al momento de ingresar la factura se actualiza automáticamente.**

Esta no es la única forma de actualizar los precios de compra/costo ya que también se puede de forma manual, a través de Compras>Precios>Actualizar precios de artículos o Precios de compra por proveedor. Se selecciona tipo de precio costo y se puede filtrar, si se desea, por algún nivel o articulo en especial, luego se hace click sobre el botón mostrar y se cambiaria el precio de costo.

**Importante:** Cabe aclarar que la modificación de los precios de costo/compra a través de la carga de una factura o sea por "Actualizar precios de Artículos", no va a reflejar una modificación en los precios de venta.

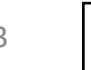

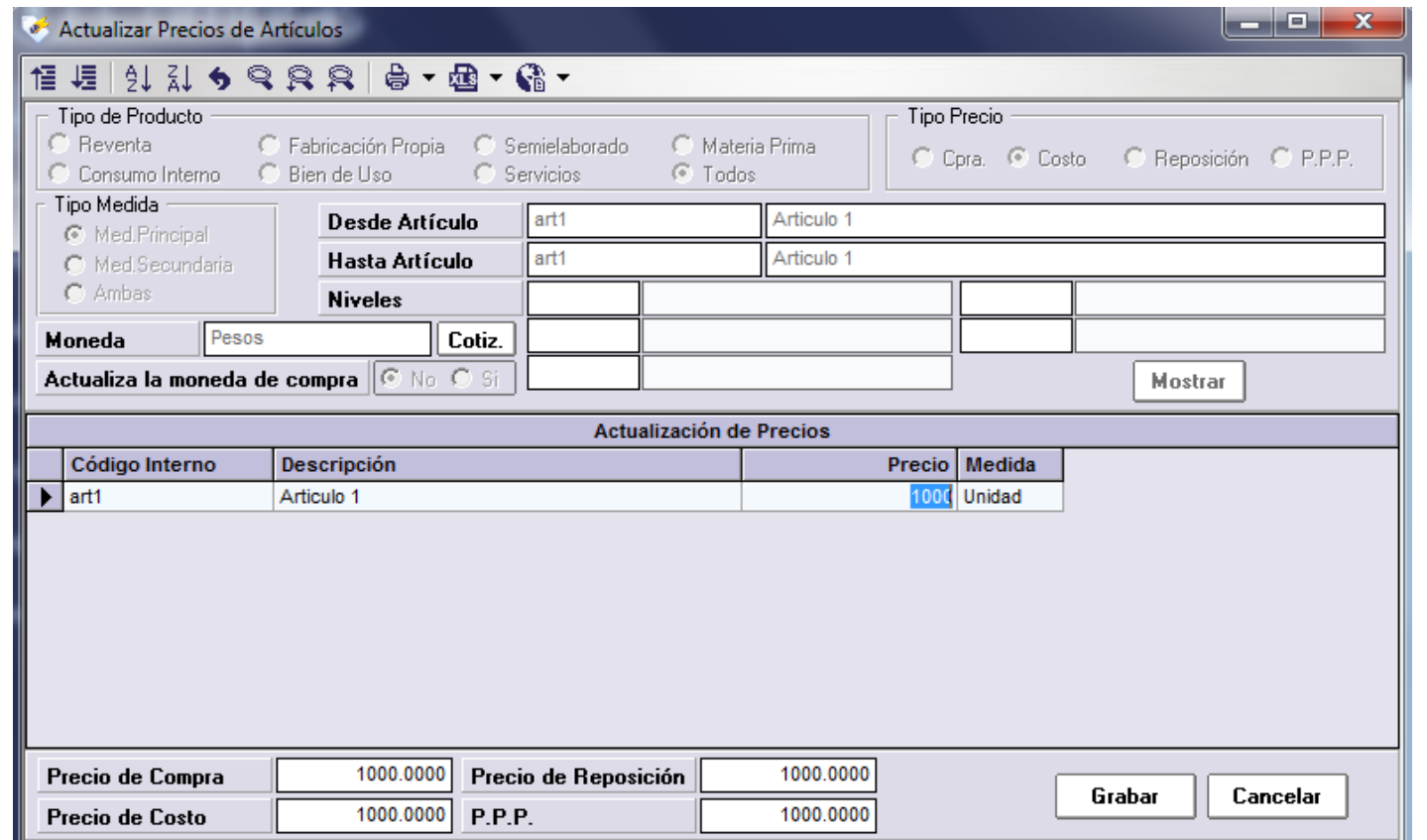

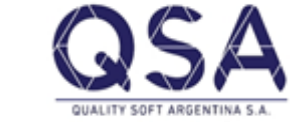

**2. Precios de Reposición:** Este precio nos permite que los artículos de reventa tomen como precio base para generar la lista de precios de venta por margen de utilidad los precios indicados en la lista de precios de cada uno de los proveedores.

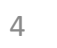

# **Ejecución del Proceso:**

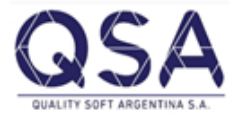

Una vez que tenemos la lista de precios de un proveedor en particular o de todos actualizada (ya sea a través de la carga de facturas o porque se actualizo los precios en la lista de cada proveedor) pasamos a copiar **los precios de costo**  de cada articulo (o los que se deseen) **como precios de reposición**. Este paso se logra en la opción Compras>Precios>Cambiar precios de Reposición.

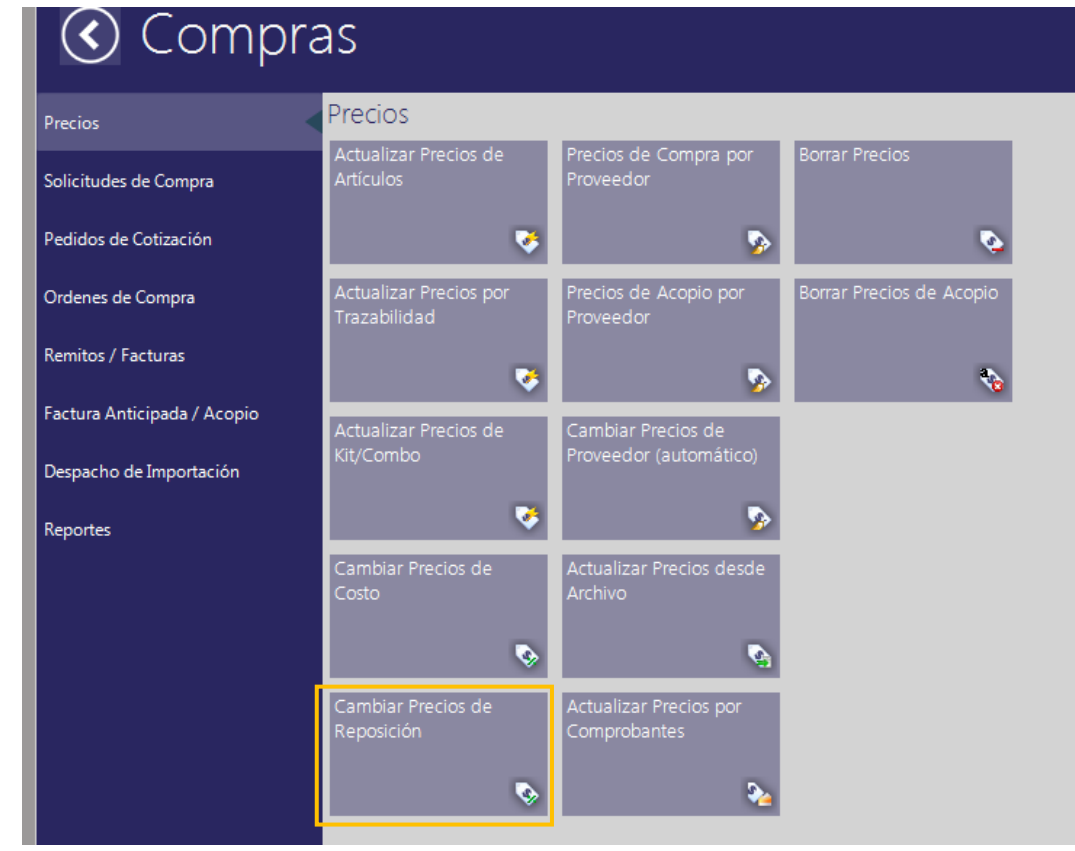

### **Cambiar precios de Reposición:** En esta opción hay varias forma de hacerlo;

tomar precios de un proveedor habitual, de una lista del proveedor, manual o desde un archivo.

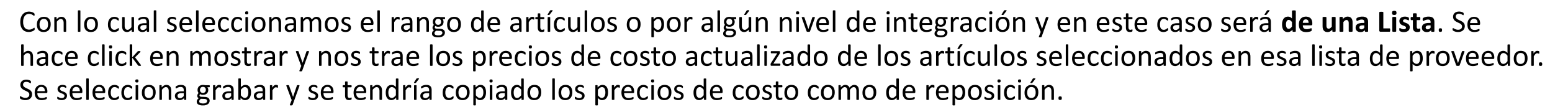

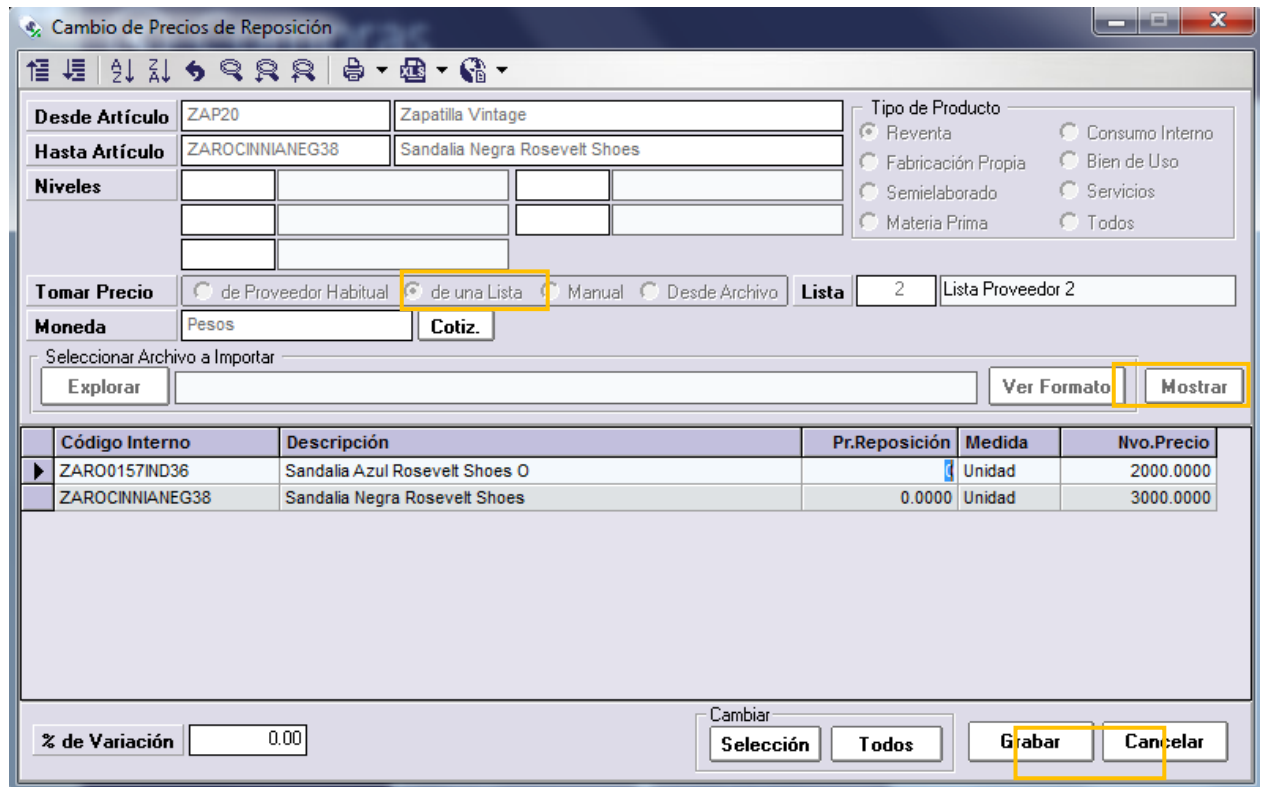

**Importante:** La ejecución de este proceso aun no cambia los precios de venta.

#### **Para tener en cuenta:**

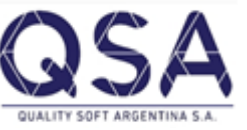

- Si se eligiera la operatoria de cambiar precios de reposición por proveedor habitual lo que permite es hacer de una sola vez el cambio para todos los artículos en caso de que todos tengan asignado su proveedor.
- En caso de que algunos artículos no tengan el proveedor habitual y se quiera hacer, recordar que se puede asignar de forma masiva en la opción que se encuentra dentro de

Configuración>Stock> Cambio de datos de artículos.

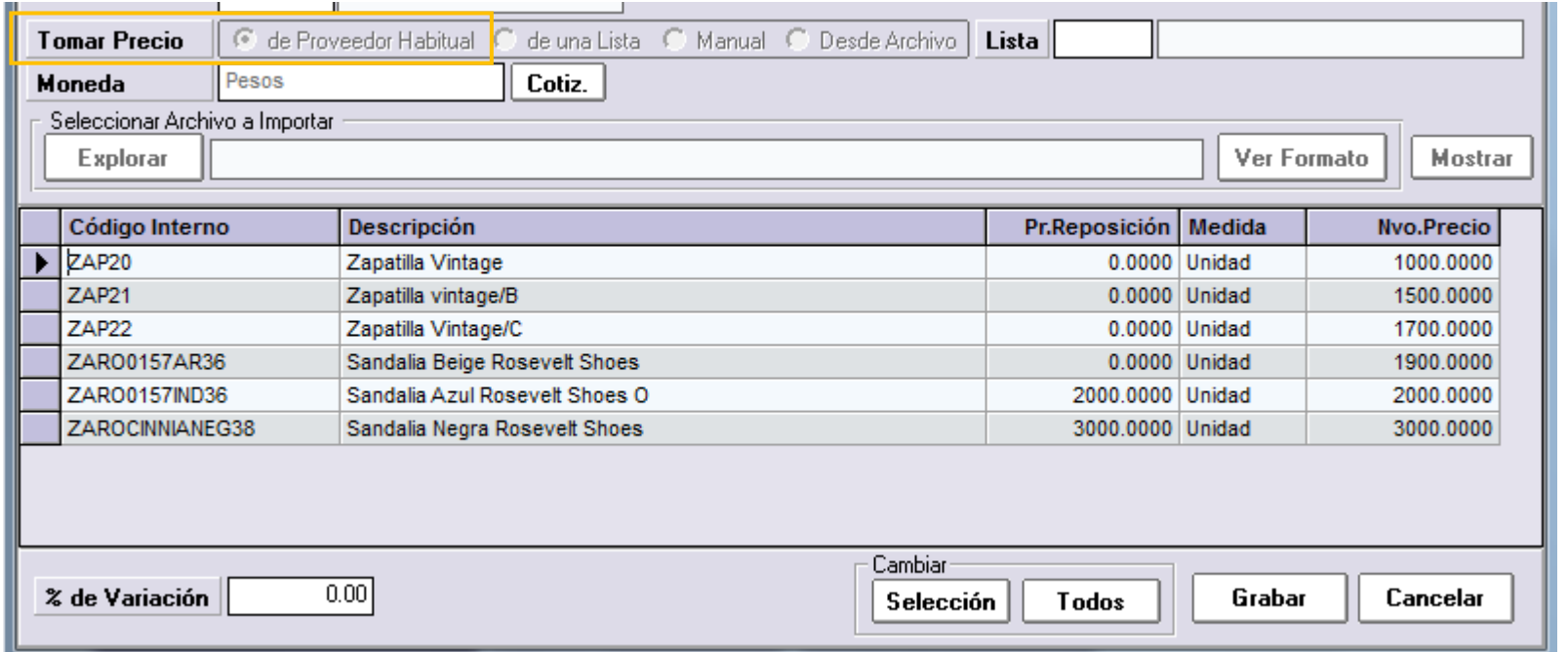

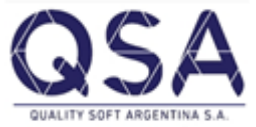

## Generación de Lista de Precio por Costo/Reposición: Ventas>Precios>Generar lista por Costo y

Reposición.

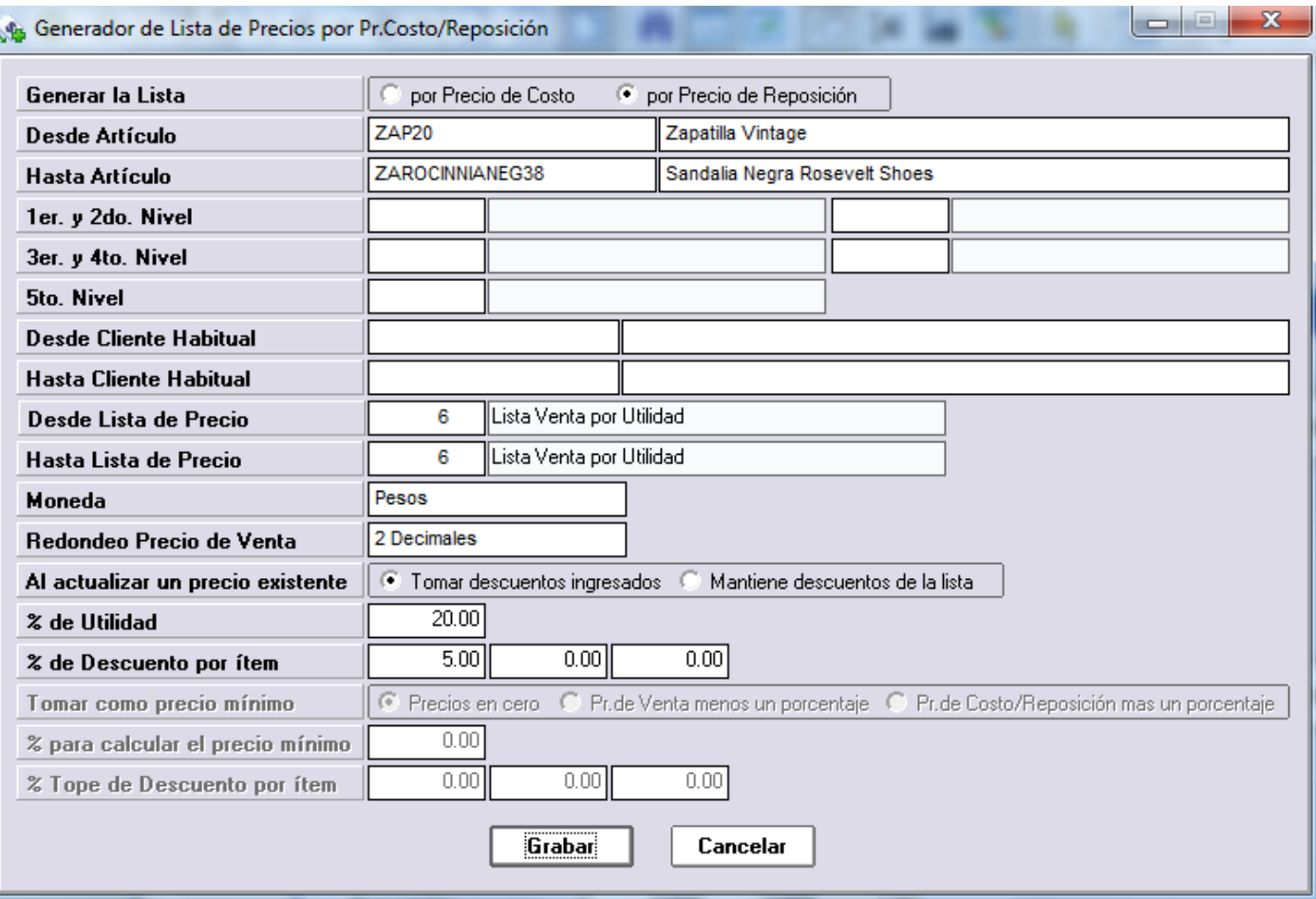

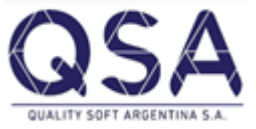

- Se puede seleccionar el rango de artículos o bien también se podría hacer indicando por algún nivel en particular
- Se elige el desde y hasta que lista se va a utilizar para copiar los precios de reposición mas una utilidad.
- Se podría asignar algún descuento que este en todos los artículos que se seleccionaron.
- En caso de dar de alta un articulo nuevo hay que correr este proceso nuevamente para este articulo.

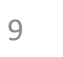

### **Actualización de los Precios de venta por Margen de Utilidad:**

Si lo que se quiere es actualizar esta lista de precio , generada previamente, ya sea:

- a) Porque mis costos cambiaron y los quiero trasladar (marcar **"SI"** cuando pregunta cambia el costo de la lista)
- b) Porque se quiere cambiar el margen de utilidad que se estaba utilizando (marcar **"NO"** cuando pregunta si cambia el costo de la lista)

En este caso la opción que se va a utilizar es la que se encuentra en **Ventas>Precios>Actualizar precios por utilidad.**

En esta pantalla lo que se puede hacer también es: en vez de uno indicarle cuando va a ser el porcentaje de utilidad, cambiar a mano cual es el precio con IVA o sin IVA que uno quiere y el sistema automáticamente va a calcular cual es la utilidad con respecto al costo.

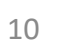

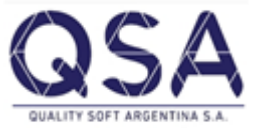

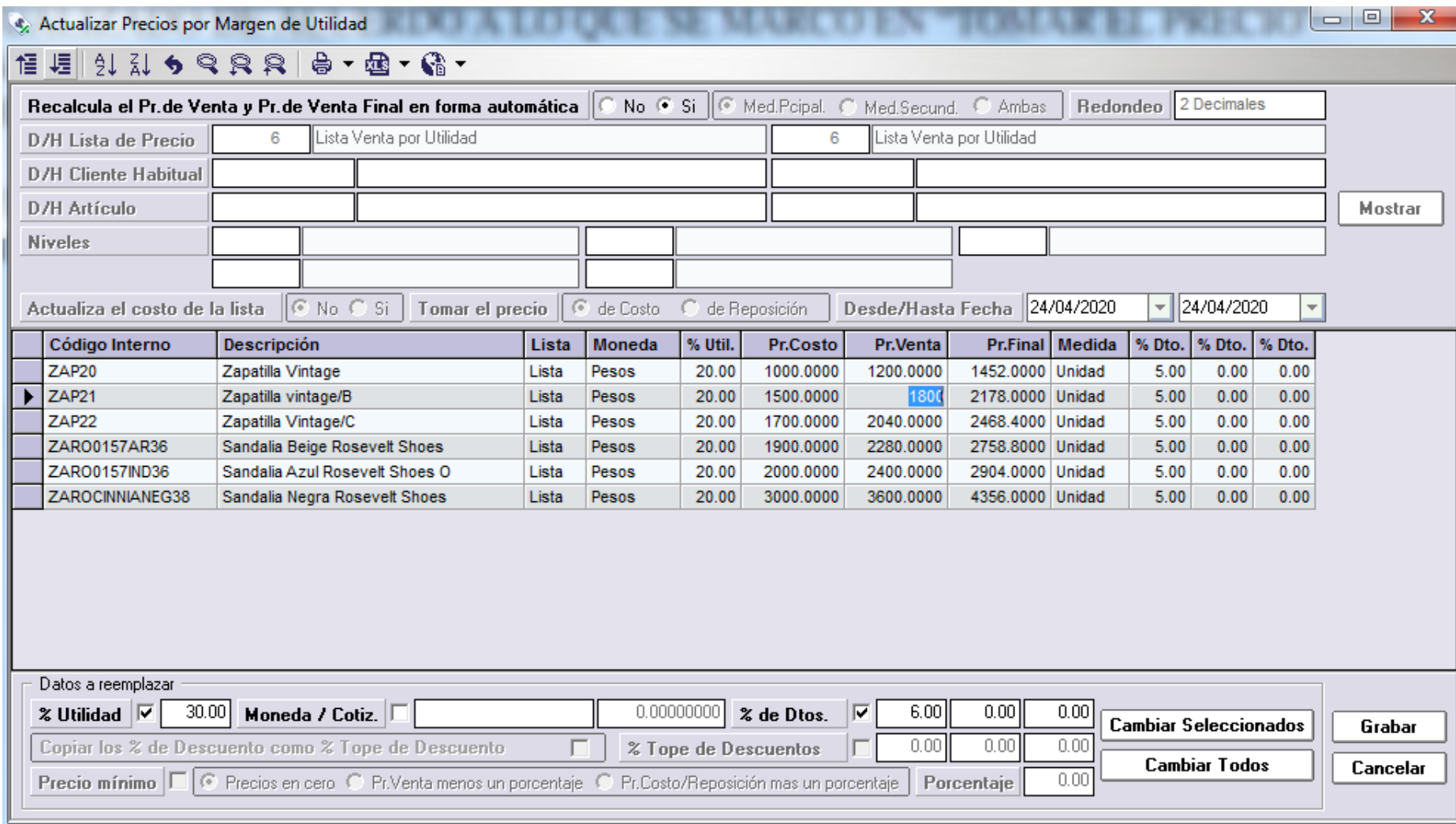

Ú